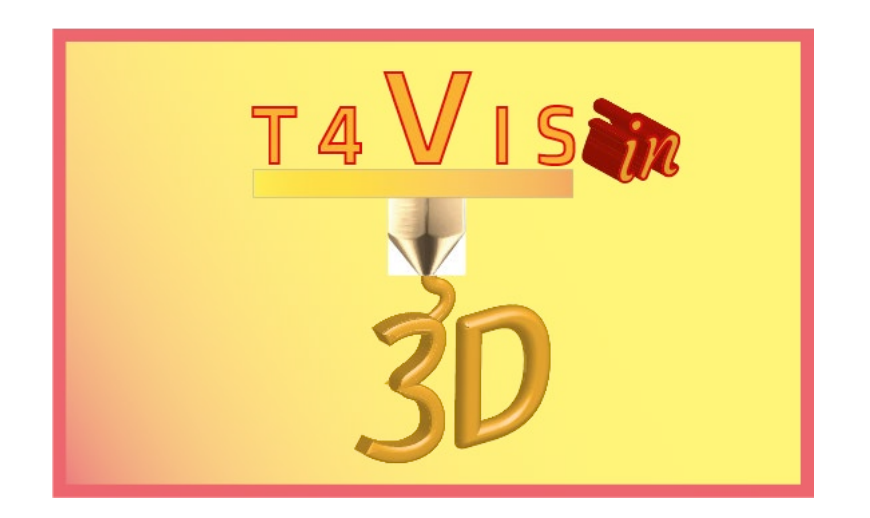

# **Trainers for Visually Impaired Students Introduce 3D Printing**

# *Tutorial Modul 7 Selbständige Verwendung von SLA-Druckern*

Tutorial für den T4VIS-In3D Trainerkurs

Herausgegeben vom T4VIS-In3D Projektkonsortium

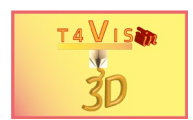

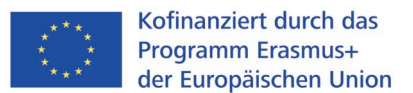

Das Projekt "T4VIS-In3D" wurde vom "ERASMUS+"-Programm der Europäischen Kommission kofinanziert.

Die Verantwortung für den Inhalt dieser Veröffentlichung trägt allein der Verfasser. Die Kommission haftet nicht für die weitere Verwendung der darin enthaltenen Angaben.

Dieses Tutorial wird vom T4VIS-IN3D-Projektkonsortium herausgegeben.

#### **Lizenzierung**

"Trainers for Visually Impaired Students Introduce 3D Printing" ist lizenziert unter under **[Attribution-ShareAlike](https://creativecommons.org/licenses/by-sa/4.0/) 4.0 International (CC BY-SA 4.0)**

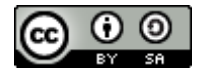

## **Gedruckt:**

*November 2021 durch Berufsförderungswerk Düren gGmbH*

#### **Das T4VIS-In3D Projektkonsortium:**

**Berufsförderungswerk Düren gGmbH** (Projektkoordination) Karl-Arnold-Str. 132-134, D52349 Düren, Deutschland, [http://www.bfw-dueren.de](http://www.bfw-dueren.de/)

#### **Fundacion ASPAYM Castilla Y Leon**

C/ Severo Ochoa 33, Las Piedras 000, 47130, Simancas Valladolid, Spanien[, https://www.aspaymcyl.org/](https://www.aspaymcyl.org/) 

**Hilfsgemeinschaft der Blinden und Sehschwachen Österreichs** Jägerstraße 36 - 1200, Wien, Österreich, https://www.hilfsgemeinschaft.at/

**Instituttet for Blinde og Svagsynede, IBOS** Rymarksvej 1, 2900, Hellerup, Dänemark[, https://www.ibos.dk](https://www.ibos.dk/) 

## **Istituto Regionale Rittmeyer per i ciechi di Trieste**

Viale Miramare 119, 34136 Trieste, Italien,<http://www.istitutorittmeyer.it/>

#### **NRCB**

24 Landos Str., Plovdiv, 4006, P. Box 11, Bulgarien[, http://www.rehcenter.org](http://www.rehcenter.org/)

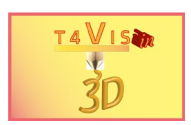

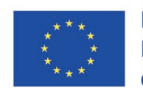

## **Inhaltsverzeichnis**

<span id="page-2-0"></span>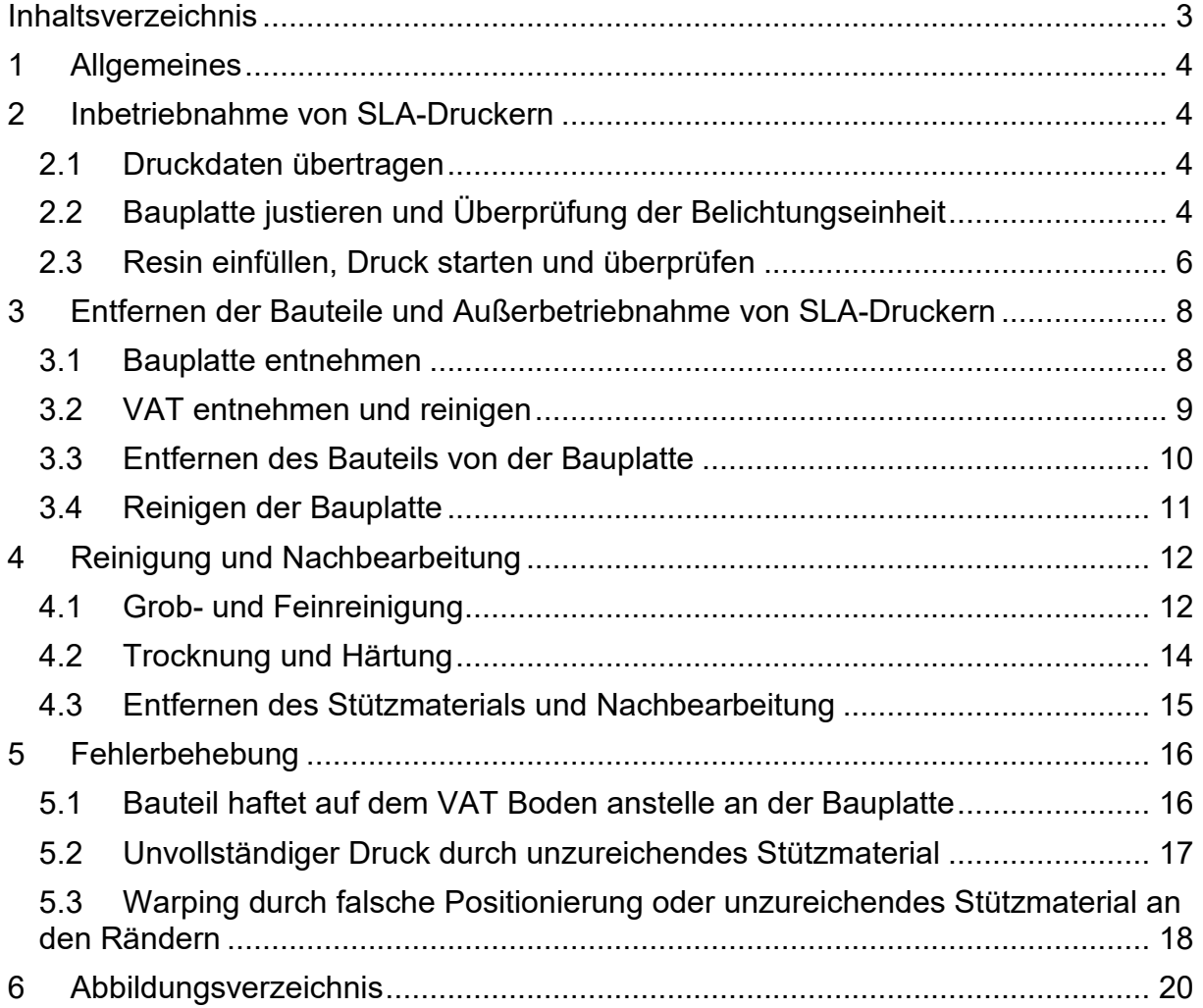

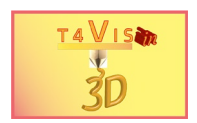

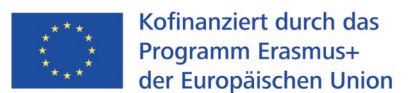

# <span id="page-3-0"></span>**1 Allgemeines**

Die technische Entwicklung von 3D-Druckern schreitet schnell voran. Die Geräte werden zunehmend bedienerfreundlicher und komfortabler. Zunehmend werden Einstellungs- und Justierfunktionen von den Geräten selbst übernommen. Je kostspieliger die Geräte sind, desto größer ist der Funktionsumfang.

#### **Zur Bedienung eines 3D-Druckers, bietet die dazugehörige**

**Bedienungsanleitung detaillierte Anweisungen und Sicherheitshinweise**. Zudem bietet jeder Hersteller Online-Nutzerforen an, in denen Probleme mit dem Gerät meist schneller gelöst werden können als über den jeweiligen Telefonsupport.

In diesem Tutorial wird nur auf die grundsätzliche Bedienung von SLA-Druckern und die Grundlagen der korrekten Einstellung eingegangen.

## <span id="page-3-1"></span>**2 Inbetriebnahme von SLA-Druckern**

Die wesentlichen Schritte bei der Inbetriebnahme eines SLA-Druckers lassen sich wie folgt beschreiben:

- 1. Datenträger mit Druck-Datei in das Gerät einlegen
- 2. Bauplatte justieren und Überprüfung der Belichtungseinheit
- 3. Resin in den Resinbehälter (VAT) einfüllen
- 4. Druck starten
- 5. Druck überprüfen

#### <span id="page-3-2"></span>**2.1 Druckdaten übertragen**

Wie bei FDM Druckern werden die Druckdaten mittels USB-Speichermedium oder SD Speicherkarte gespeichert. Einige Drucker haben Schwierigkeiten Speichermedien mit einer höheren Speicherkapazität als 32 GByte zu lesen.

Moderne Ausführungen ermöglichen mittlerweile auch die Übertragung der Druckdateien mittels LAN oder WLAN vom Computer auf den eingesteckten Datenträger.

Um Lesefehler auszuschließen, sollten die Datenträger vor dem Einschalten des Gerätes verbunden werden.

### <span id="page-3-3"></span>**2.2 Bauplatte justieren und Überprüfung der Belichtungseinheit**

Nach jedem Druckvorgang und Transport muss der exakte Abstand der Druckplatte von der Oberfläche der Belichtungseinheit justiert werden.

Ist der Abstand zu groß, haften die Schichten nicht an der Bauplatte, sondern am Glas oder der Folie des VAT. Ist der Abstand zu gering, kann die Belichtungseinheit zerstört werden. Im günstigsten Fall wird das Resin zwischen Folie oder Glasplatte herausgedrückt. Somit kann kein gutes Druckergebnis erzielt werden.

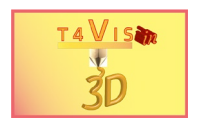

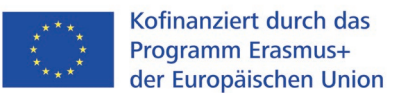

Um den Abstand zu justieren, muss bei den meisten Druckern der VAT entfernt werden. Den Abstand misst man, je nach Herstellerangabe, mit einem Blatt Papier. Dies kann je nach Hersteller einfach oder doppelt gefaltet sein. Hierzu müssen zunächst die Schrauben zur Befestigung der Bauplatte gelöst werden (Siehe rote Pfeile in [Abbildung 1\)](#page-4-0)

Über das Druckermenü wird die manuelle Justierung aufgerufen und die Bauplatte auf die Oberseite des Papiers bewegt. Durch eine Lichtschranke wird die Bewegung gestoppt. Durch einen leichten Zug am Papier prüft man den korrekten Abstand. Das Papier sollte sich mit einem leichten Widerstand mit zwei Fingern herausziehen lassen.

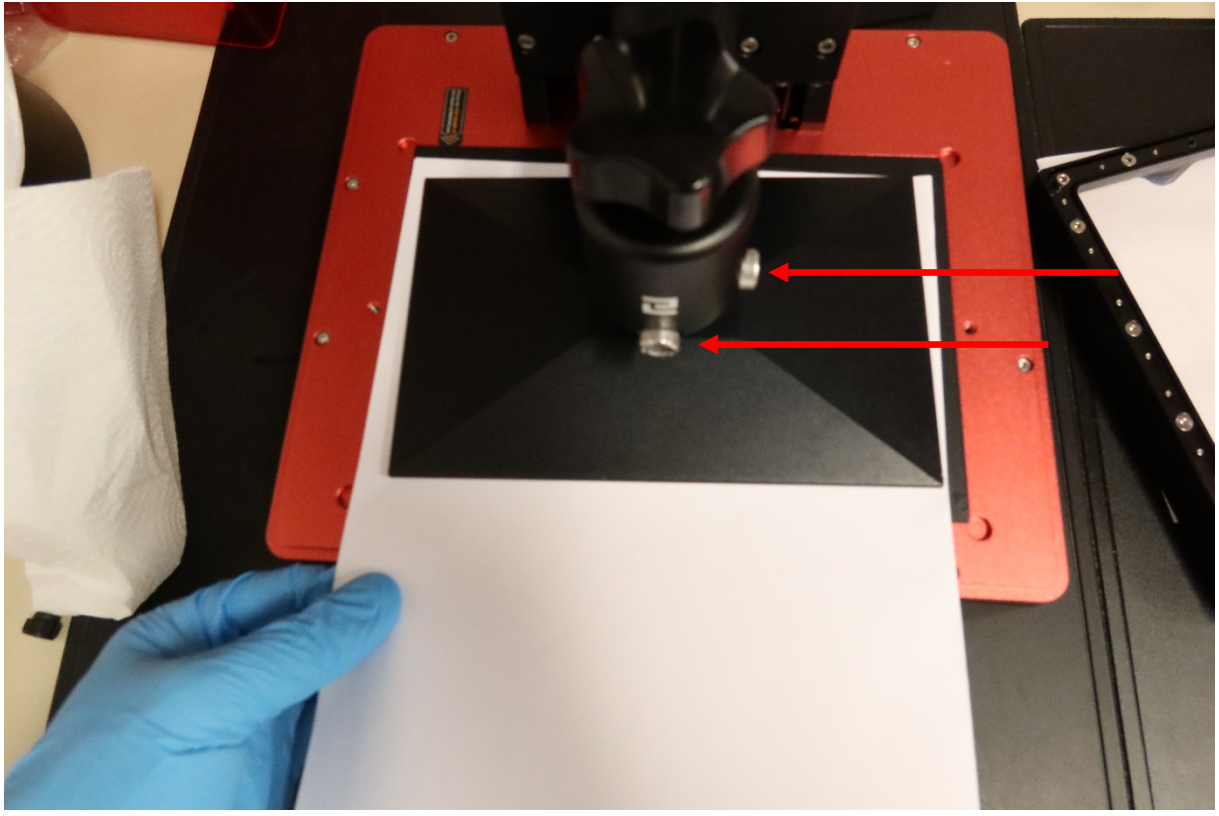

**Abbildung 1 Überprüfung der korrekten Bauplatten-Distanz**

<span id="page-4-0"></span>Ist der Widerstand zu hoch oder zu niedrig, muss in 0,1mm Schritten mit dem Menü die Platte hoch- oder herunterbewegt werden. Bei richtigem Widerstand wird die eingestellte Höhe mit dem Druckermenü als Z0 Einstellung gespeichert.

Bei Druckern, die keine Einstellung über das Menü möglich ist, kann eine mechanische Vorrichtung zur Änderung der Lichtschranken-Aktivierung zur Justierung der Z0 Stellung vorhanden sein.

Abschließend werden die Schrauben zur Fixierung der Bauplatte wieder handfest angezogen. Im Anschluss wird über das Druckermenü die Bauplatte wieder hochgefahren.

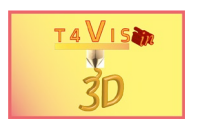

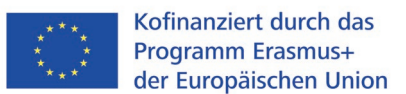

Wurde die Bauplatte hochgefahren, kann man die Belichtungseinheit überprüfen. Hierzu bieten die Druckerhersteller im Druckermenü ebenfalls Optionen an. Diese werden als "Exposure" oder "LCD-Test" benannt. Hier kann geprüft werden, ob die Belichtungseinheit Flecken- und Fehlerlos funktioniert.

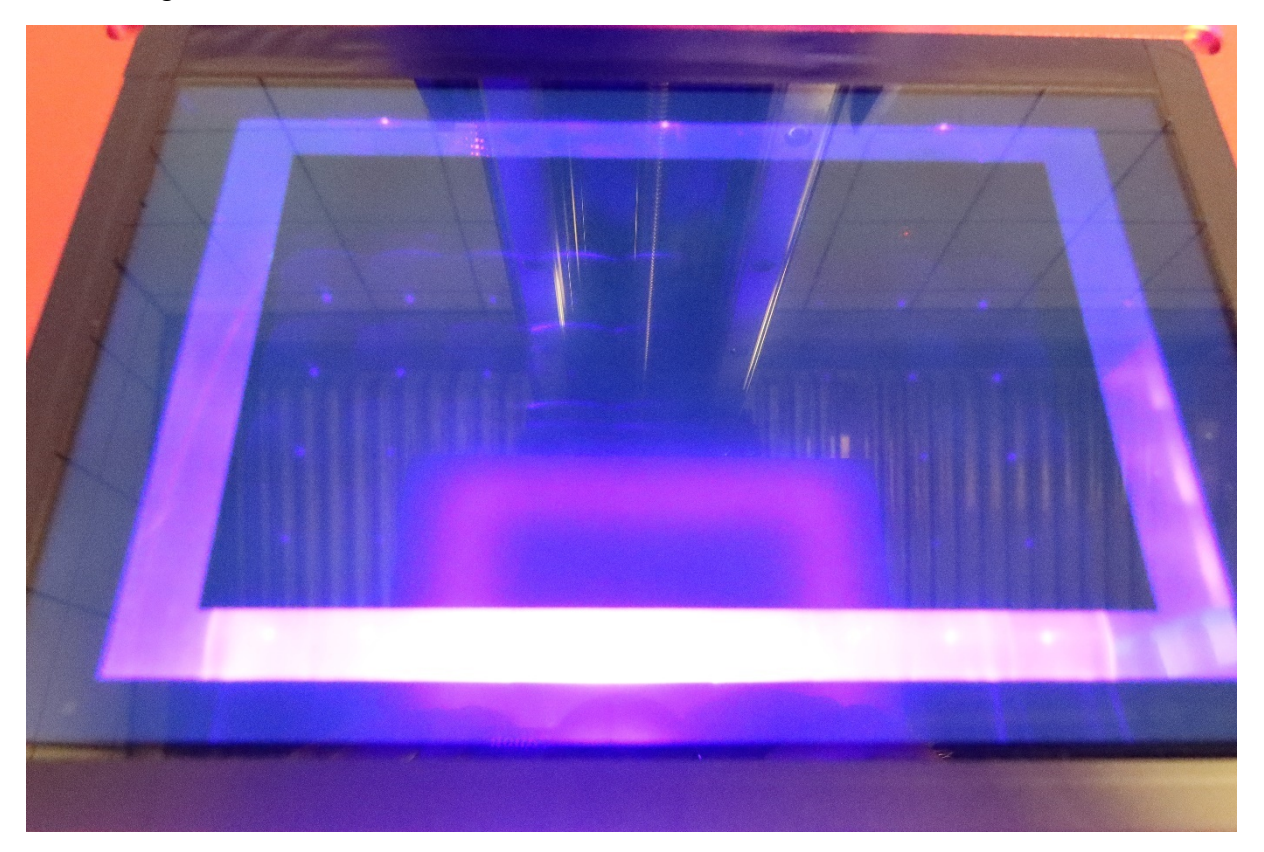

**Abbildung 2 Test der Belichtungseinheit (Beispiel Elegoo Saturn)**

<span id="page-5-1"></span>Weist die Oberfläche Flecken oder Belichtungsausfälle auf, kann das Resin an diesen Stellen nicht belichtet und gehärtet werden. Flecken können auf der Oberfläche der Belichtungseinheit durch Resin verursacht werden. Hier kann man versuchen mit Isopropanol diese Flecken zu beseitigen. Bei ausgehärtetem Resin ist dies nicht ohne Rückstände möglich.

Belichtungsausfälle können durch eingedrungenes Resin oder Ausfälle der LED entstehen. Hier hilft nur ein Austausch der Belichtungseinheit.

#### <span id="page-5-0"></span>**2.3 Resin einfüllen, Druck starten und überprüfen**

Nach der Justierung der Bauplatte kann der VAT wieder gemäß Herstellervorgabe am Drucker angebracht werden. Anschließend kann das Resin eingefüllt werden. **Zuvor muss jedoch eine Atemmaske FFP2, besser aber FFP3, sowie Nitril-Einmalhandschuhe angelegt werden.** Die üblichen Silikonhandschuhe sind im Umgang mit Resin und Isopropanol **nicht ausreichend.**

Zum Schutz der Kleidung kann auch ein Laborkittel angezogen werden.

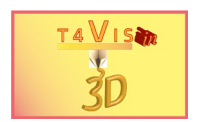

Das Resin muss vor dem Einfüllen in der Flasche geschüttelt werden, um etwaige Ablagerungen zu lösen. Anschließend wird das Resin vorsichtig in den VAT bis zur eingefüllt. Hier darf die maximal-Kennzeichnung nicht überschritten werden, da sonst beim Eintauchen der Bauplatte das Resin auf die Belichtungseinheit und in den Drucker gelangen kann. Beim Erreichen der Füllmarke sollte die Flasche leicht gedreht werden um Tropfen am Flaschenhals zu vermeiden. Diese können auch mit einem Küchentuch abgeputzt werden.

Nach dem Einfüllen des Resin, wird die Flasche wieder verstaut und die Lichtschutzhaube des Druckers geschlossen. Nun kann der Druck über das Druckermenü gestartet werden. Hierzu muss zunächst die Datei ausgewählt und der Druck gestartet werden.

Während des Druckes sollte mehrfach überprüft werden, ob der Druck auch korrekt ausgeführt wird und das Objekt korrekt an der Bauplatte haftet. Dies kann durch die Lichtschutzhaube geschehen. Zu Beginn des Druckes ist die Bauplatte jedoch noch zu tief und durch die Ränder des VAT verdeckt. Daher bieten die Hersteller eine Pause Taste. Damit kann die Bauplatte kurzfristig zur Kontrolle hochgefahren werden.

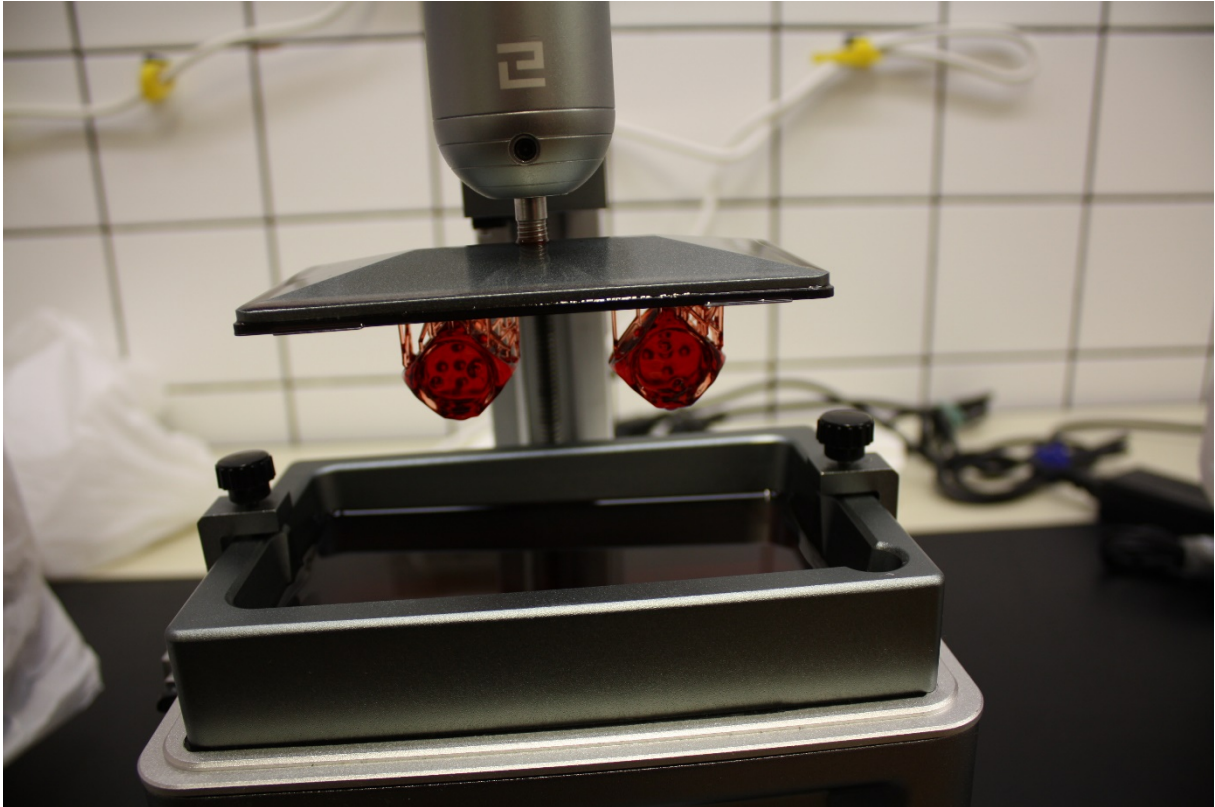

**Abbildung 3 Kontrolle des Drucks**

<span id="page-6-0"></span>Bei der Kontrolle ist darauf zu achten, dass alle Teile des Bauteils und der Stützstruktur vorhanden sind. Sollten hier einzelner Teile fehlen, muss der Druck abgebrochen werden.

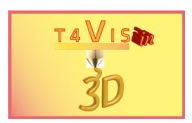

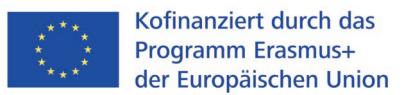

## <span id="page-7-0"></span>**3 Entfernen der Bauteile und Außerbetriebnahme von SLA-Druckern**

Herstellerunabhängig lassen sich die wesentlichen Schritte bei der Inbetriebnahme eines SLA-Druckers wie folgt beschreiben:

- 1. Bauplatte entnehmen
- 2. VAT entnehmen, leeren und reinigen
- 3. Entfernen des Bauteils von der Bauplatte
- 4. Reinigen der Bauplatte

#### <span id="page-7-1"></span>**3.1 Bauplatte entnehmen**

Nach Fertigstellung des Druckes kann man die Bauplatte sofort vom Drucker lösen. Allerdings empfiehl es sich ca. 5 Minuten zu warten, damit überschüssiges Resin vom Bauteil abtropfen zu lassen. Dies verringert den Resinverbrauch und die Verschmutzung der Reinigungslösung.

#### **Zuvor gilt es jedoch die gleiche Schutzausstattung wie im vorigen Kapitel anzulegen**.

In der Regel ist die Bauplatte mit einem Drehknopf an der Führung der Z-Achse befestigt. Den Drehknopf löst man und hält eine Schale unter die Bauplatte. Dies dient der Vermeidung von Verunreinigung der Belichtungseinheit durch abtropfendes Resin. Anschließend wird die Bauplatte in einen Behälter mit Reinigungslösung gestellt. Als Reinigungslösung eignet sich besonders Isopropanol.

<span id="page-7-2"></span>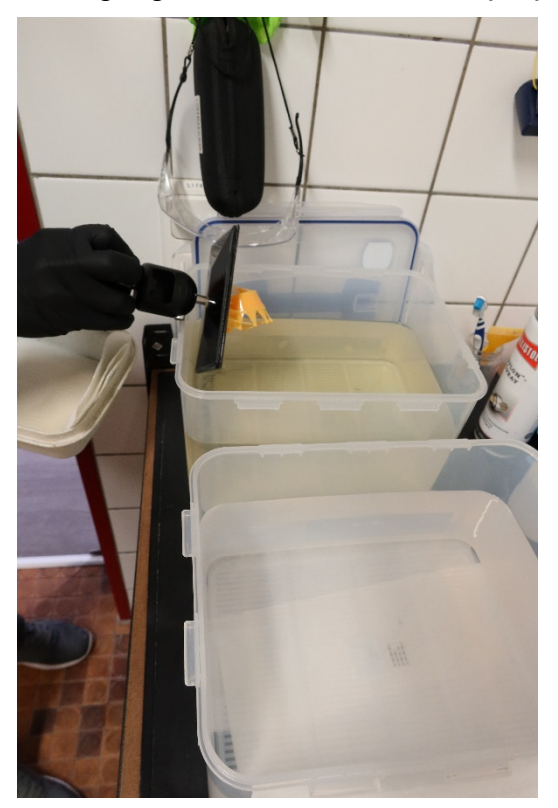

**Abbildung 4 Abstellen der Bauplatte in das Reinigungsbad**

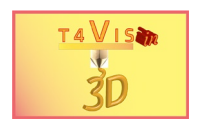

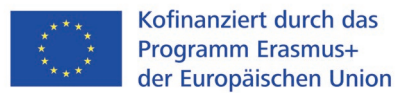

#### <span id="page-8-0"></span>**3.2 VAT entnehmen und reinigen**

Anschließend wird die Verbindung des VAT mit dem Drucker gelöst und vom Drucker entfernt. Dies kann etwas Kraft und leichtes Hin- und Herbewegen erfordern, da durch Adhäsionskräfte die Folie des VAT an der Belichtungseinheit haften bleiben kann.

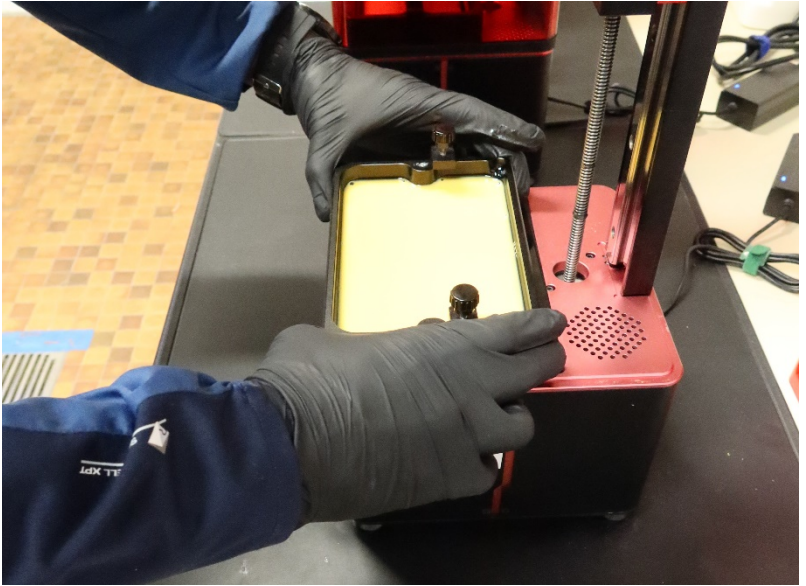

**Abbildung 5 Entnahme des VAT**

<span id="page-8-1"></span>Den VAT setzt man zunächst auf eine saubere Küchenrolle oder einen Rahmen um die Unterseite vor Beschädigung und Verunreinigung zu schützen.

Dann öffnet man die Resinflasche und setzt einen Trichter mit Lackfilter ein. Der Lackfilter ist wichtig um etwaige gehärtete Resinreste (z.B.: vom Stützmaterial) herauszufiltern. Diese könnten beim neuen Druck unter der Bauplatte die VAT Unterseite beschädigen. Langsam wird das Resin in die Flasche zurückgegossen.

<span id="page-8-2"></span>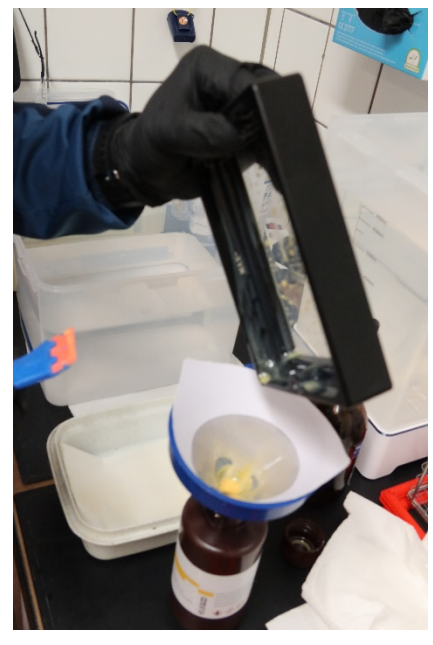

**Abbildung 6 Zurückgießen des Resin**

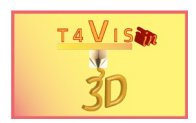

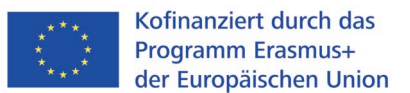

Um das zähflüssige Resin schneller vom VAT-Boden zu sammeln, kann durch einen **weichen** Plastikspachtel oder eine Spielkarte das Resin geschoben werden.

Anschließend wird der VAT wieder auf die Unterlage zurückgestellt und mit ausreichend Isopropanol wird die Innen- und Außenseite des VAT gereinigt, Hierbei wird auch auf die Unterseite geachtet, damit keine Resinreste in die Belichtungseinheit gelangen können. Gereinigt und getrocknet wird der VAT mit weichen Papiertüchern

Der Trichter und der Lack Filter können aus der Flasche entnommen werden, die sofort verschlossen wird. Der lack Filter wird im Sondermüll entsorgt und der Trichter im Isopropanol gereinigt.

#### <span id="page-9-0"></span>**3.3 Entfernen des Bauteils von der Bauplatte**

Das Entfernen des Bauteils kann nach dem ersten Abstellen der Bauplatte in der Reinigungslösung an verschiedenen Zeitpunkten erfolgen. Hierbei ist dies von der Beschaffenheit der Bauplatte, der Reinigungsstation und der persönlichen Präferenz abhängig.

Kleinere SLA Drucker können mit einer magnetischen Bauplatte versehen werden. Dies ermöglicht, dass die Bauteile an einer sehr schmalen Metallfolie haften. Diese kann gebogen werden, damit das Bauteil leicht zu entfernen ist. Bei größeren SLA Druckern mit einer Baugröße ab 190x150mm sind diese Magnetplatten weniger zu empfehlen. Bei großen und schweren Bauteilen ist die Magnetwirkung nicht hoch genug und die Metallfolie kann sich von der Bauplatte an den Ecken lösen. Dies führt zu einem schlechten Druckergebnis.

In jedem Fall sollte vor dem Ablösen des Bauteils, dieses gut in der Reinigungslösung gespült worden sein. Es ist auf jeden Fall zu vermeiden, dass die Oberfläche der Bauplatte verkratzt wird. Die wirkt sich negativ auf die Haftung und die Oberfläche des Bauteils aus. Das Bauteil kann mit einem weichen Kunststoff oder Silikonspachtel an den Ecken angehoben und von der Bauplatte gelöst werden. Bei großen Bauteilen kann dies in einigen Fällen nicht in einem Durchgang durchgeführt werden, da sich nur kleine Flächen lösen. In diesem Fall sollte die Bauplatte erneut in das Lösungsmittel getaucht werden. Dies fließt dann an den gelösten Stellen, zwischen Bauteil und Bauplatte und verliert die Haftung.

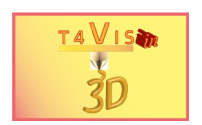

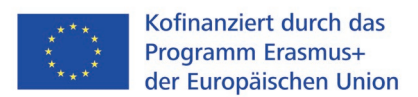

Besonders bei hohen und schmalen Bauteilen darf nicht versucht werden mittels Hebelwirkung das Bauteil von der bauplatte zu lösen. Da die Bauteile noch nicht gehärtet wurden, könnten diese leicht beim Versuch abbrechen.

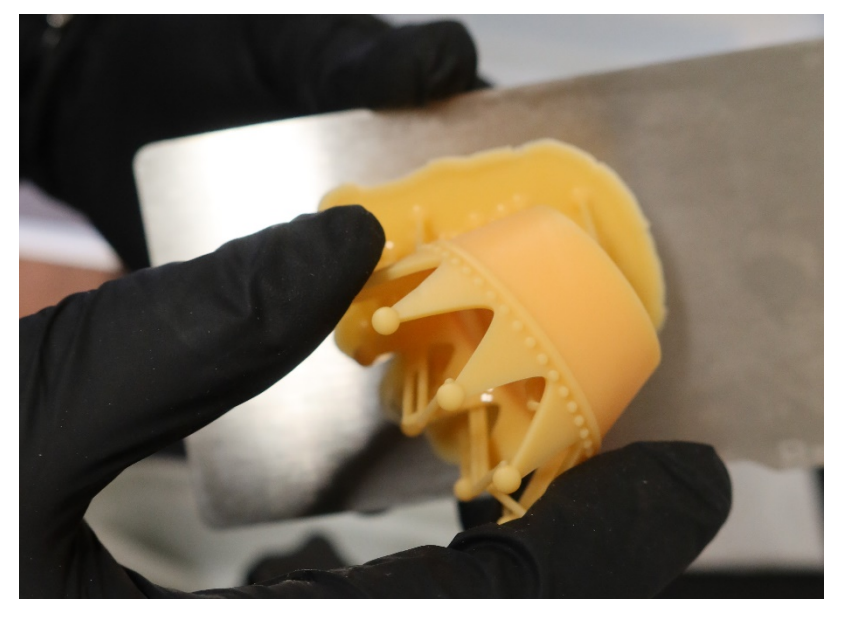

**Abbildung 7 Ablösen des Bauteils von einer flexiblen Folie**

#### <span id="page-10-1"></span><span id="page-10-0"></span>**3.4 Reinigen der Bauplatte**

Nach dem Ablösen der Bauteile muss die Bauplatte mit **sauberem** Isopropanol gereinigt werden. Resinreste müssen rückstandslos entfernt werden. Die Oberfläche der Bauplatte muss fettfrei gehalten werden.

Die ständige Reinigung der Bauplatte mit Alkohol führt dazu, dass die Führung der Bauplatte, die Federelemente in der Halterung sowie die Führung zur Befestigung schwergängig werden. Diese können mit Teflonspray wieder gleitfähig gemacht werden.

Nach der Reinigung kann die Bauplatte wieder befestigt werden. Dabei muss diese mit dem Drehrad handfest angezogen werden.

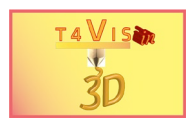

## <span id="page-11-0"></span>**4 Reinigung und Nachbearbeitung**

Gegenüber dem FDM Druck, ist die Nachbearbeitung des SLA Druck sehr Raum-, Zeit- und Materialaufwändig. Selbst bei sparsamer Verwendung benötigt man einen Vorrat an Isopropanol, Papiertücher und UV-Schutzlack. Auch hier ist wieder auf das Tragen von Schutzhandschuhen, Atemschutz und Arbeitskittel zu achten.

Zunächst sollte man den Bereich des Druckers und der Reinigungsstation aus Sicherheitsgründen räumlich trennen.

Der gesamte Nachbearbeitungsprozess beim SLA Druck umfasst:

- 1. Grobreinigung/Spülen
- 2. Feinreinigung
- 3. Trocknung
- 4. Nachhärten des Bauteils mit UV (engl.: Curing)
- 5. Entfernen des Stützmaterials
- 6. Aufbringen UV-Schutzlack und Trocknung

Wie die Aufzählung zeigt, kann die Nachbearbeitung, je nach Größe und Detail des Bauteils durchaus mehrere Tage dauern. Der Versuch einzelne Schritte abzukürzen oder auszulassen ist daher verständlich, führt jedoch zu schlechteren Ergebnissen.

Ein wesentlicher Schritt der Nachbearbeitung ist die Reinigung und Aushärtung. Viele Hersteller bieten heute passende "Wash and Cure" Geräte an, in dem diese Schritte nacheinander ausgeführt werden können. Diese Geräte sind dabei auf die Baugröße ihrer Drucker ausgerichtet und bieten eine kompakte und materialsparende Lösung an.

#### <span id="page-11-1"></span>**4.1 Grob- und Feinreinigung**

Ausschlaggebend für ein qualitativ gutes Bauteil ist eine intensive Reinigung. Verbleiben Resinreste am Bauteil, lassen diese sich nicht ausreichend trocknen und härten. Selbst nach dem Lackieren sieht man Resinreste durch Farbunterschiede.

Um eine intensive Reinigung zu gewährleisten, sollte man mit einer Mehrbad-Technik arbeiten. Dies bedeutet, dass man in mindestens zwei, besser drei Bädern, das Bauteil reinigt. Im Folgenden wird die Drei-Bad-Strategie dargestellt.

In Bad eins wird die Bauplatte direkt aus dem Drucker verbracht und die groben Resinreste abgespült. Dieses Bad hat den höchsten Verschmutzungsgrad der verwendeten Reinigungsbäder. Hier kann entweder durch Magnetrührgerät oder einfaches Schwenken, das Bauteil sowie die Bauplätte grob gereinigt werden. Anschließend kommen nach ca. 10 Minuten Bauplatte und Bauteil in das zweite Bad. Hier ist das Isopropanol deutlich sauberer als im vorigen Behälter. Hier werden fester sitzende Reste entfernt. Besonders bei filigranen Bauteilen oder eng stehendem Stützmaterial, können sich Resintropfen festsetzen. Diese lassen sich auch mechanisch mit einer feinen Zahnbürste oder Wattestäbchen gelöst werden. Anschließend kommt Bauplatte und Bauteil in das letzte Bad. Spätestens hier sollte durch ein Rührmechanismus das Reinigungsmittel bewegt werden. Bei großen,

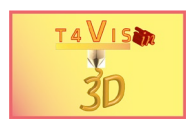

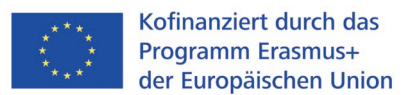

filigranen und Stützmaterial- reichen Bauteilen sollte das letzte Bad 10 Minuten nicht unterschreiten.

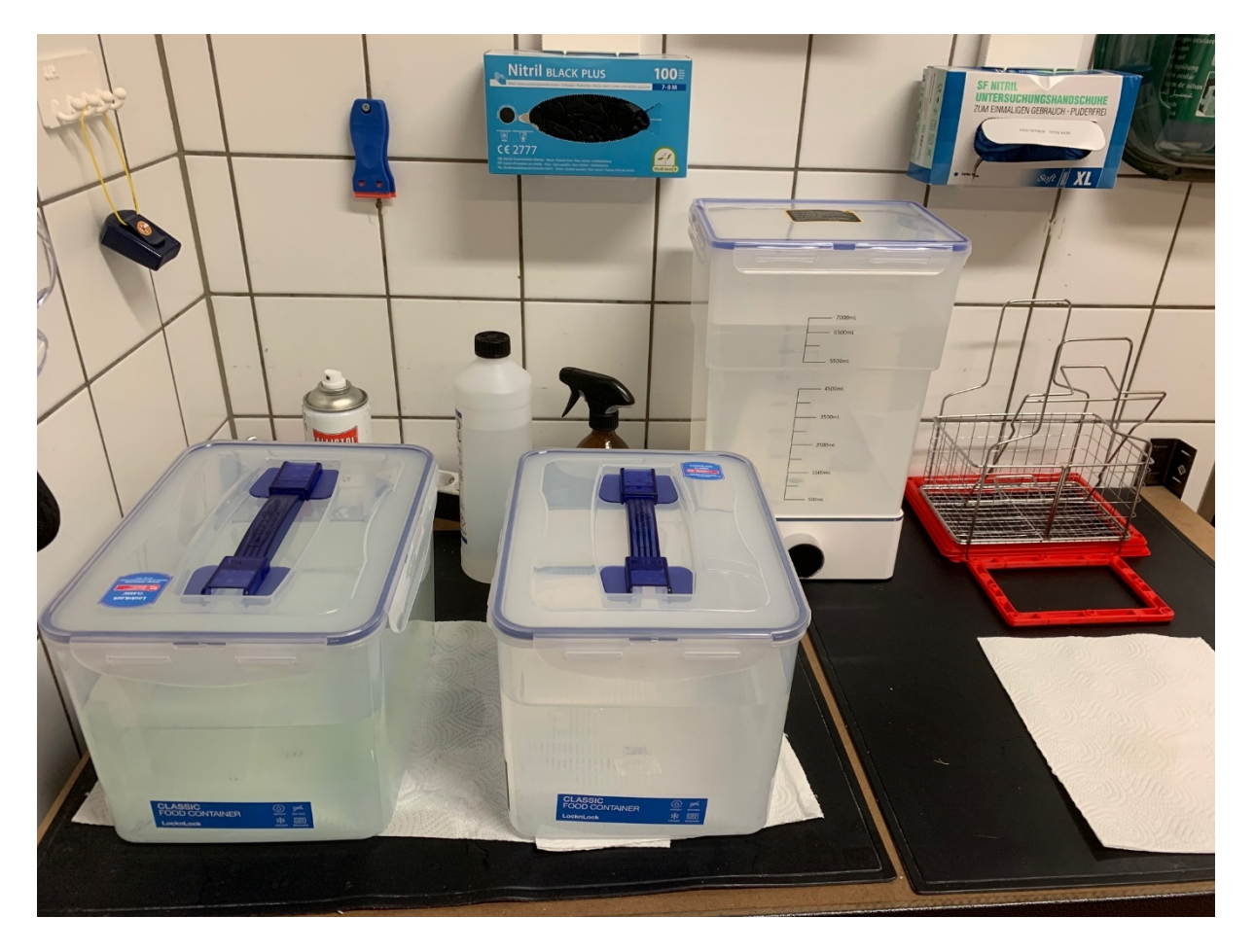

**Abbildung 8 Drei-Bad Waschstation - Mitte Hintergrund Bad mit Magnetrührgerät**

<span id="page-12-0"></span>Der Vorteil bei diesem Verfahren ist die insgesamt sparsamere Anwendung des Reinigungsmittels. Würde nur ein Bad verwendet, müsste das Isopropanol schneller gewechselt werden, um den Reinigungseffekt zu erhalten. Bei starker Verschmutzung wird nur das Isopropanol in Bad ein entsorgt und mit der Füllung aus Bad zwei ersetzt. Bad zwei erhält die Füllung aus Bad drei und dieses wird mit frischem Reinigungsmittel aufgefüllt. Damit benötigt man in unserem Beispiel in [Abbildung 8](#page-12-0) zwar 21 Liter Isopropanol, kann dieses aber deutlich länger verwenden. Behälter müssen verschließbar sein um ein Verdunsten oder Verschütten zu vermeiden.

#### **Auf jeden Fall müssen die landesspezifischen Sicherheitsvorschriften im Umgang mit Isopropanol eingehalten werden.**

Verschmutztes Isopropanol sammelt man am besten in Chemie-Kanistern und entsorgt diese bei einem Verwerter als Sondermüll.

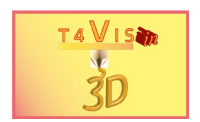

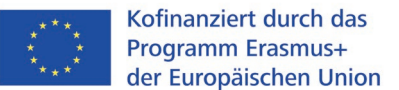

#### <span id="page-13-0"></span>**4.2 Trocknung und Härtung**

Die Trocknung gereinigter Teile erfolgt am besten in einem gut belüfteten Raum auf einem Abtropfsieb oder Papierhandtuch. Mit leichter Druckluft lässt sich der Trocknungsvorgang bei verwinkelten und hohlen Bauteilen unterstützen. Isopropanol verfliegt sehr schnell und bei einfachen Bauteilen erfolgt die Trocknung daher sehr schnell. Bei ausgehöhlten Bauteilen muss zur Trocknung das Bauteil mit den Drainagelöchern nach unten auf ein Papierhandtuch gelagert werden, damit Reste des Resins abfließen können.

Nach dem Trocknen muss das Bauteil mit UV-Licht ausgehärtet werden. Im Hobby-Bereich werden hierzu oftmals offene UV-Leuchten verwendet, deren Lichtstärke nicht eingestellt werden kann. Da UV-Licht schädigend für die Augen sein kann, muss aus Gründen des Arbeitsschutzes auf CE zertifizierte Curing-Stationen von SLA Herstellern zurückgegriffen werden. Diese besitzen Schutzvorrichtungen, die beim Öffnen des Gerätes, bzw. Abnehmen der Lichtschutzhaube, das UV-Licht ausschalten. Zudem lassen sich die UV-Intensität und Härtedauer einstellen, um ein optimales Ergebnis zu erzielen.

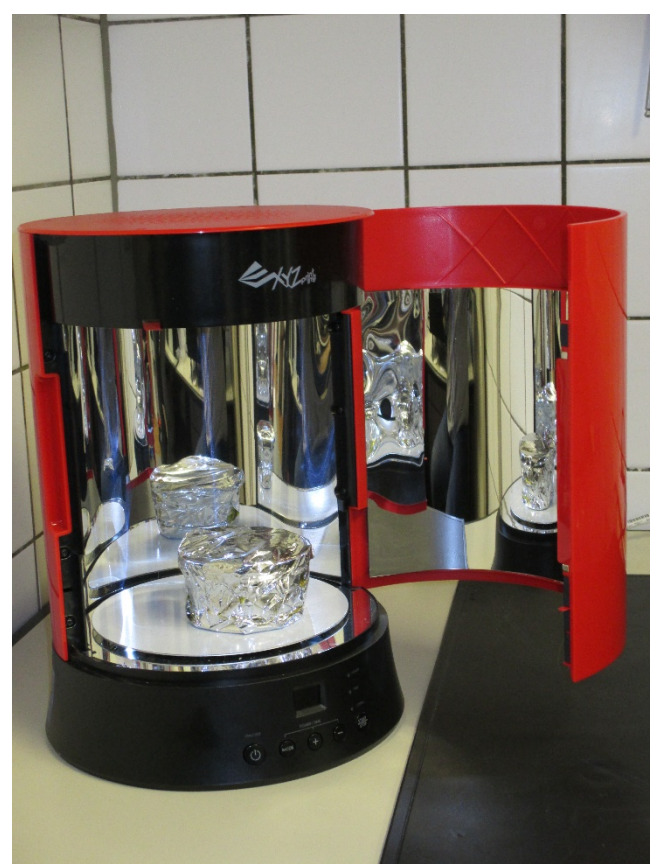

**Abbildung 9 Härtekammer (Beispiel XYZ Printing) mit Spiegeleinheit**

<span id="page-13-1"></span>Ein häufiger Fehler besteht in der Auswahl zu hoher UV-Intensität oder zu langer Nachhärtezeit. Modelle, die mit einem transparenten oder weißen Resin hergestellt wurden, können dabei "überbelichtet" werden. Dies zeigt sich daran, dass die Modelle eine gelbliche Verfärbung aufweisen. Die Toleranzen sind hierbei für jeden Hersteller unterschiedlich. Entsprechende Werte lassen sich aus den Datenblättern für die verwendeten Resins entnehmen.

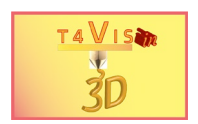

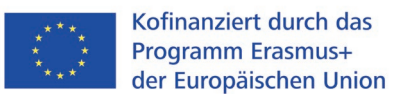

Gegebenenfalls sollte dies mit Probedrucken für das jeweilige Resin und die verwendete Curing Station getestet werden.

Grundsätzlich empfiehlt es sich die Intensität geringer zu wählen, dabei aber die Härtezeit etwas zu verlängern. Dabei kann auch das Modell auf den Kopf gestellt werden, damit auch die Unterseite gehärtet wird. Bei transparenten Resin sollte dies bei der Hälfte der Härtezeit durchgeführt werden um alle Seiten ausreichend zu härten.

#### <span id="page-14-0"></span>**4.3 Entfernen des Stützmaterials und Nachbearbeitung**

Besonders bei dicht stehendem Stützmaterial ist man versucht, dieses vor der Aushärtung zu entfernen. Dies kann man oftmals einfach durch Zug entfernen. Allerdings kann es dabei vorkommen, dass auch versehentlich Oberflächenmaterial des Bauteils entfernt wird. Somit entstehen kleine Vertiefungen auf der Oberfläche, die nur durch Schleifen mit Sandpapier beseitigt werden können. Besser ist es das Stützmaterial nach dem Aushärten mit einem Skalpell oder feinem

Seitenschneider mit flacher Klinge zu entfernen. Etwaige Reste des Stützmaterials können mit Nassschleifpapier mit einer 5000er Körnung entfernt werden, so dass eine glatte Oberfläche erzielt wird.

Sollten SLA Bauteile in hellen Räumen mit Tageslicht oder im Freien eingesetzt werden, so muss ein UV-Schutz mittels Lack aufgetragen werden. Grundsätzlich eignen sich alle Acryl-Lacke, wie sie im Modellbau eingesetzt werden. Für den Außenbereich müssen entsprechend geeignete wetterfeste Lacke gewählt werden. Der Auftrag kann dabei mittels Pinsel, Airbrush oder Farbspray erfolgen. Wird das Bauteil mit Acryl-Farben coloriert, so ist darauf zu achten, dass die Farbe selbst UVbeständig ist.

Bei Klarlacken gibt es Acryl Klarlack-Sprays mit mattem oder glänzendem Finish. Die Resin-Oberfläche erscheint zwar glatt, nimmt aber Lacke sehr gut auf. Daher muss die Lackierung in mehreren **dünnen** Schichten erfolgen, um Lackiernasen zu vermeiden. Ansonsten sind die Sicherheits- und Bearbeitungshinweise des Lack-Herstellers zu befolgen.

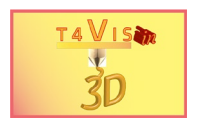

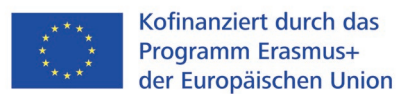

## <span id="page-15-0"></span>**5 Fehlerbehebung**

#### <span id="page-15-1"></span>**5.1 Bauteil haftet auf dem VAT Boden anstelle an der Bauplatte**

Das häufigste Problem beim SLA Druck wird die mangelnde Haftung des Bauteils an der Bauplatte sein. Als Resultat haftet das gehärtete Resin an der Unterseite des VAT.

Für diesen Fehler gibt es im Wesentlichen vier Gründe

- 1. Justierung der Bauplatte ist nicht korrekt
- 2. Bauplatte nicht fettfrei
- 3. Belichtungszeit falsch gewählt
- 4. Die Geschwindigkeit der Z-Achse beim Hochfahren

Bei mangelhafter Justierung kann der Abstand zwischen Bauplatte und transparenter VAT Unterseite zu groß sein. Damit kann das gehärtete Resin nicht ausreichend an der Bauplatte haften, da die Haftwirkung der VAT Unterseite höher ist. Somit muss die Justierung überprüft werden und der Abstand ggf. verringert werden.

Die Unterseite der Bauplatten wird von den Herstellern meist rau ausgeführt, um eine bessere Haftung zu erzielen. Wurde die Bauplatte nicht korrekt oder mit verschmutztem Isopropanol gereinigt, kann die Haftungsfähigkeit der Bauplatte vermindert sein. Hier sollte die Bauplatte mit Isopropanol oder Ethylalkohol erneut gereinigt werden.

Eine weitere Möglichkeit für mangelnde Haftung besteht in der Auswahl einer falschen Belichtungszeit. Diese entnimmt man in der Regel aus Datenblättern der Drucker-Hersteller. Wird die Belichtungszeit zu gering gewählt ist die Aushärtung nicht ausreichend, um an der Bauplatte zu haften. Die Haftung an der Unterseite des VAT ist höher, da der belichtete Teil an dieser Stelle geringfügig härter ist. Sind keine Härtungstabellen des Herstellers verfügbar, sollte man einen Testdruck in Form eine 2cm³ Würfels durchführen.

Dabei sollte die Belichtungszeit der ersten Layer schrittweise um jeweils 5 Sekunden, die Belichtung der folgenden Schichten um jeweils 1 Sekunde erhöht werden.

Alle Hersteller von SLA-Druckern versuchen die Druckgeschwindigkeit zu erhöhen. Dies wird auch durch die Verkürzung der Bewegungszeiten der Z-Achse erreicht. Ein kritischer Faktor dabei ist die Hebung der Bauplatte nach der Belichtung. Ist diese zu schnell, kann man dies mit einer schnellen eines Saugnapfes von einer Glasplatte vergleichen. Ist die Bewegung zu schnell, wird der Saugnapf nicht von der Glasplatte gelöst, sondern zieht diese mit nach oben. Hier kann bei anhaltender Problematik versucht werden diese sogenannte "Bottom-Lift". "Lifting-, "oder "Lift-off Speed" zu verlangsamen. Die Geschwindigkeit wird in der Regel in Millimeter pro Minute angegeben. Hier sollte man Schrittweise die Geschwindigkeit um 10 Millimeter je Minute verlangsamen.

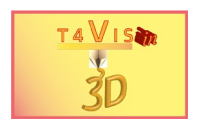

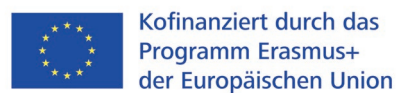

#### <span id="page-16-0"></span>**5.2 Unvollständiger Druck durch unzureichendes Stützmaterial**

Ein weiterer häufiger Fehler besteht in dem Effekt, dass Bereiche des Bauteils unvollständig gedruckt werden oder während des Druckvorganges abbrechen und abfallen.

Dies kann folgende Ursachen haben:

- 1. Es wurde kein Stützmaterial für diese Stelle vorgesehen
- 2. Das vorgesehene Stützmaterial war zu dünn oder mit zu großem Abstand erzeugt

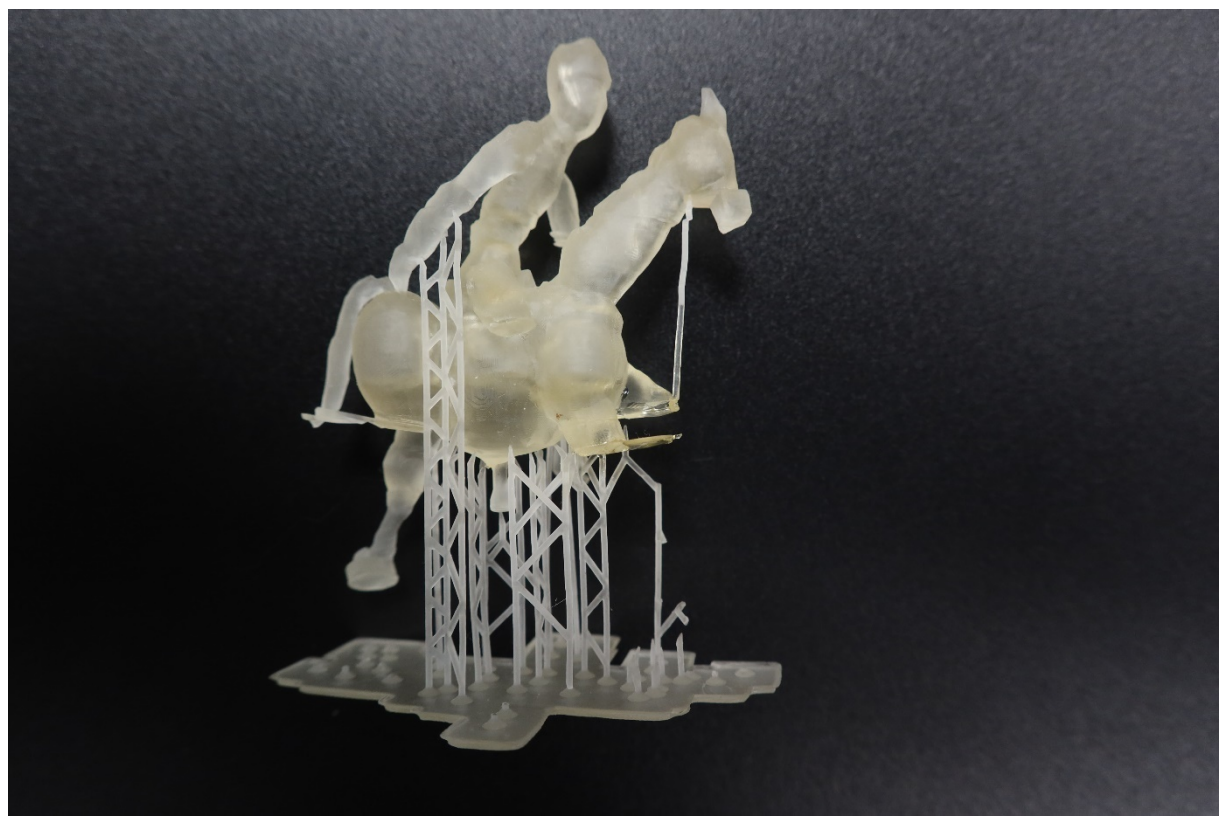

**Abbildung 10 Unzureichendes Stützmaterial**

<span id="page-16-1"></span>Wie in [Abbildung 10](#page-16-1) zu sehen ist, sind die beiden Läufe des Pferdes im Vordergrund nicht gedruckt. Am Hinterlauf fehlt das Stützmaterial völlig, am Vorderlauf wurden nur zwei (zu dünne) Säulen angefügt.

Grundsätzlich muss die Dicke und Dichte des Stützmaterials dem Bauteil angepasst werden. Exponierte und schwere Bauteile unterliegen natürlich der Schwerkraft und das Stützmaterial ist nicht völlig tragfähig, da es ja nicht gehärtet wurde. Somit sollte vorsorglich bei exponierten und schweren Bauteilen das Stützmaterial eher dicker und zueinander dichter angefügt werden. Dabei ist zu beachten, dass die Stützstrukturen nicht nur an der Unterseite des Bauteils (im oberen Beispiel die Hufen), sondern über den gesamten Bereich angefügt wird.

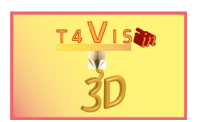

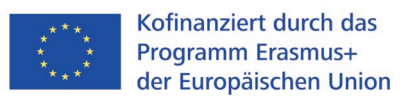

#### <span id="page-17-0"></span>**5.3 Verformung durch falsche Positionierung oder unzureichendes Stützmaterial an den Rändern**

Ein häufiger Fehler, der auftritt ist die Verformung an der Unterseite des Bauteils. Dies kann durch falsche Positionierung des Bauteils auf der Bauplatte und/oder zu wenig Stützmaterial an den Rändern des Bauteils verursacht werden.

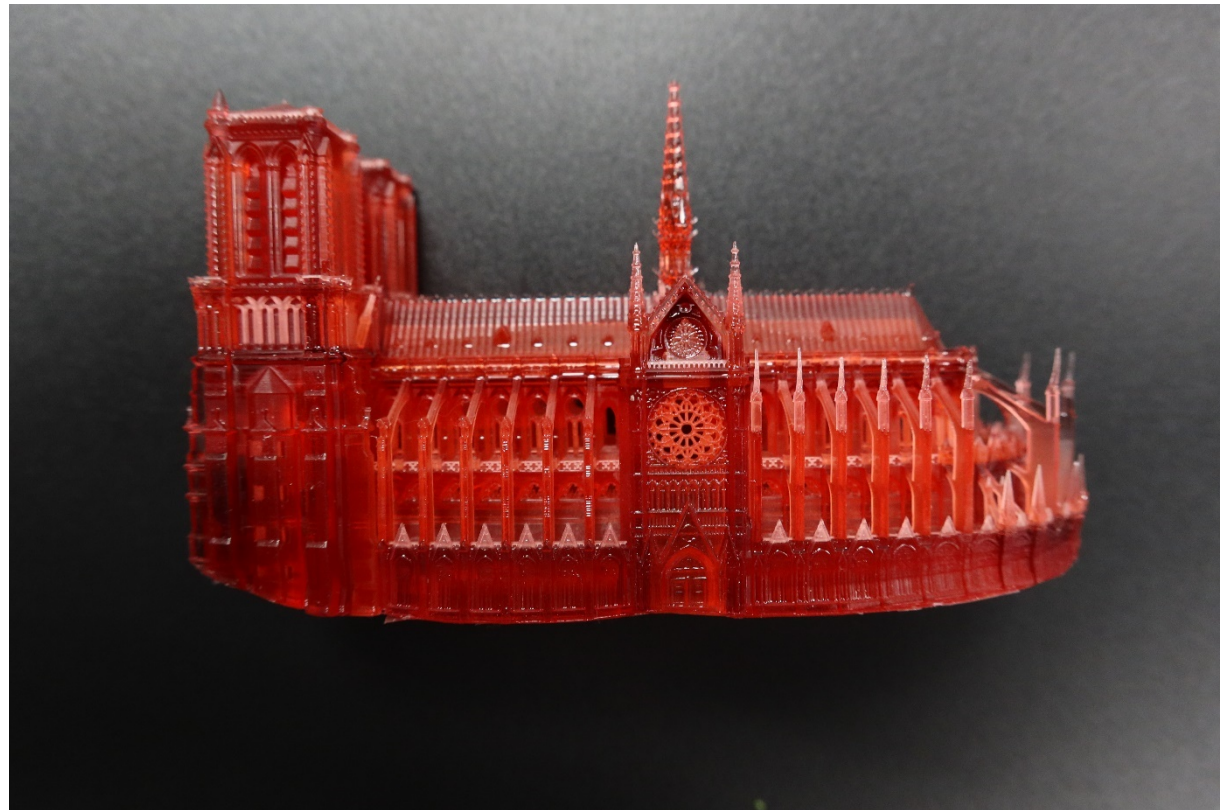

**Abbildung 11 Verformung durch falsche Positionierung und fehlendes Stützmaterial an den Rändern**

<span id="page-17-1"></span>Im Beispiel der [Abbildung 11](#page-17-1) wurde das Modell der "Notre Dame" mit dem Bodenteil parallel zur Bauplatte positioniert. Hier wurden zugleich zwei Fehler begangen.

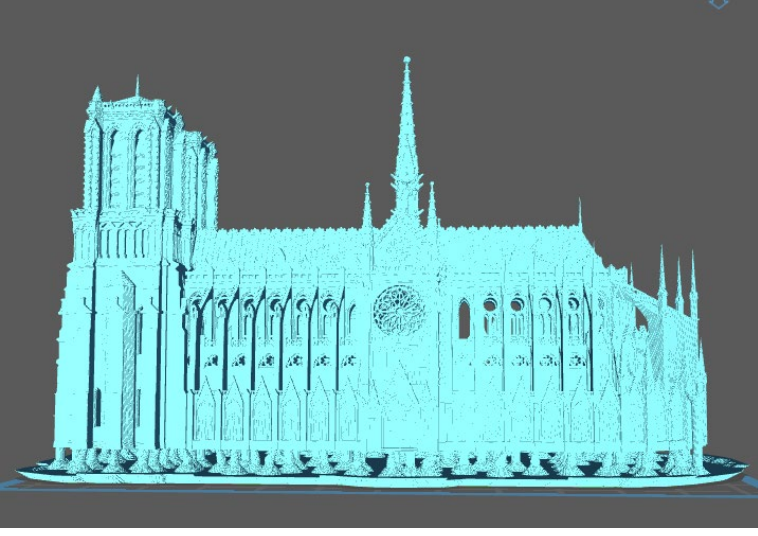

**Abbildung 12 Positionierung und Stützmaterial des Beispiels**

<span id="page-17-2"></span>The T4VIS In 3D project consortium\* Agreement No.: 2020-1-DE02-KA202-007620 Version 1 \* 24-04-21

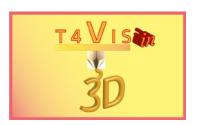

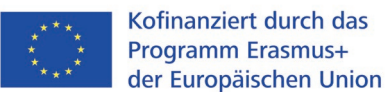

Zum einen verursacht die Anordnung des Bauteils zum Verzug des Bauteils, dass durch die Sogwirkung beim Heben der Bauplatte entsteht. Dieser effekt wurde bereits im Tutorial 6 erklärt. Zum anderen erkennt man in [Abbildung 12](#page-17-2) deutlich, dass an den Rändern nur eine Reihe Stützstrukturen angefügt wurde. Hier müsste auch bei korrekter schräger Anordnung des Bauteils (siehe [Abbildung 13\)](#page-18-0) deutlich mehr und dicht gesetzte Stützstrukturen angefügt werden.

<span id="page-18-0"></span>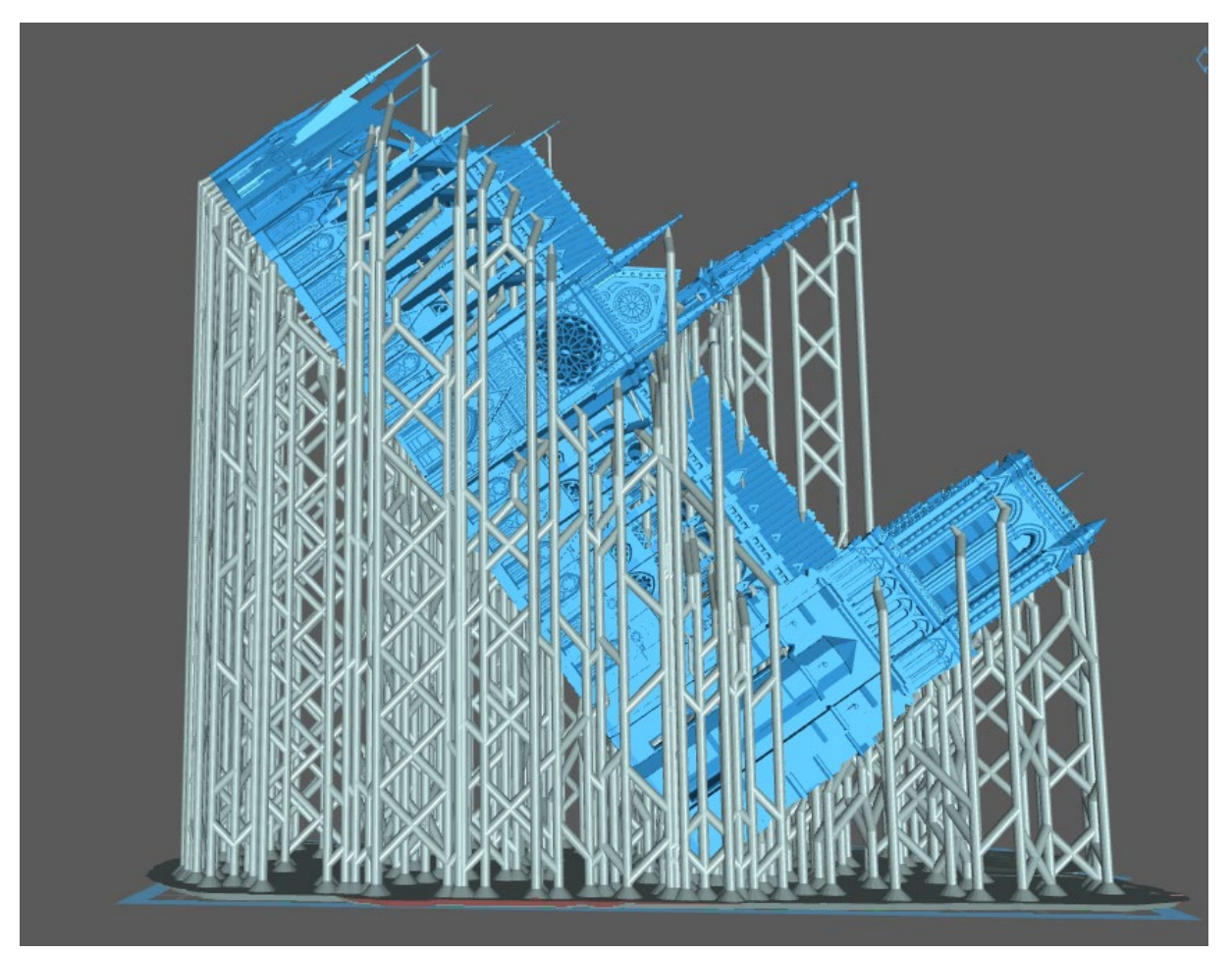

**Abbildung 13 Korrekte Positionierung und Anfügen der Stützstruktur**

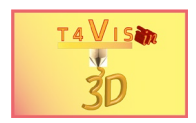

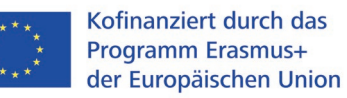

# <span id="page-19-0"></span>**6 Abbildungsverzeichnis**

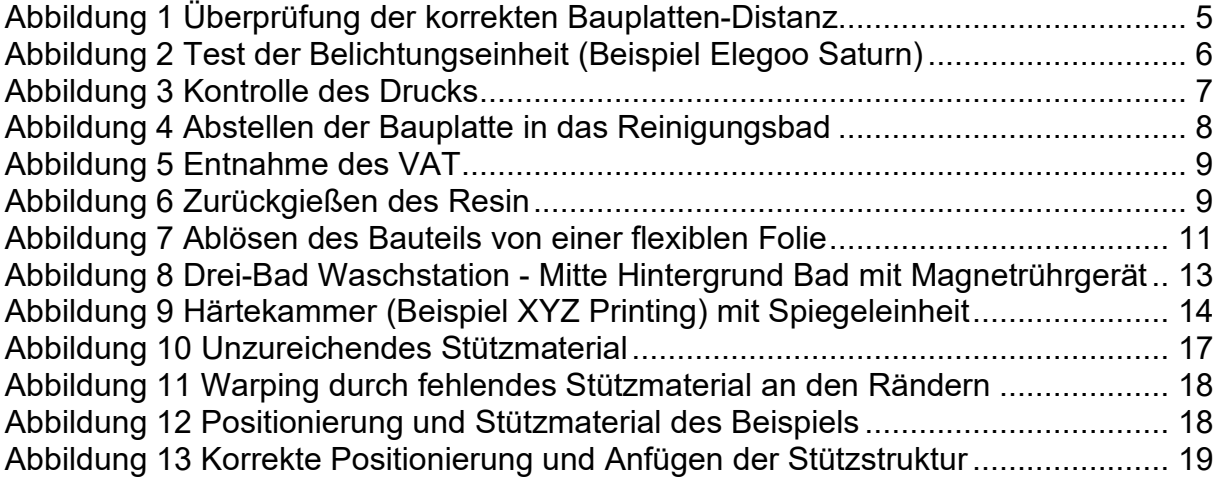